# Brugervejledning til deltagere

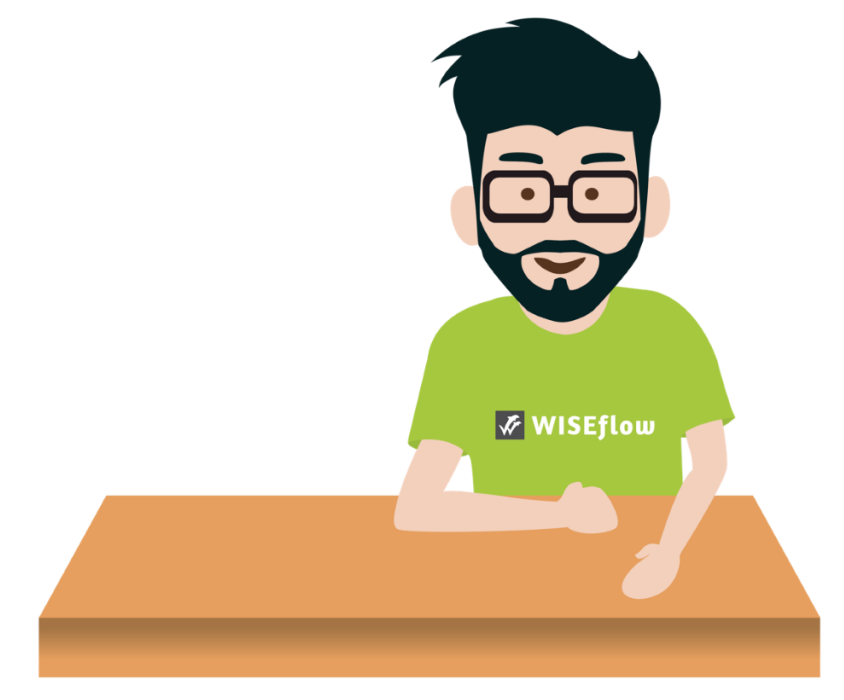

Sidst opdateret: 01. oktober 2021

# Indholdsfortegnelse

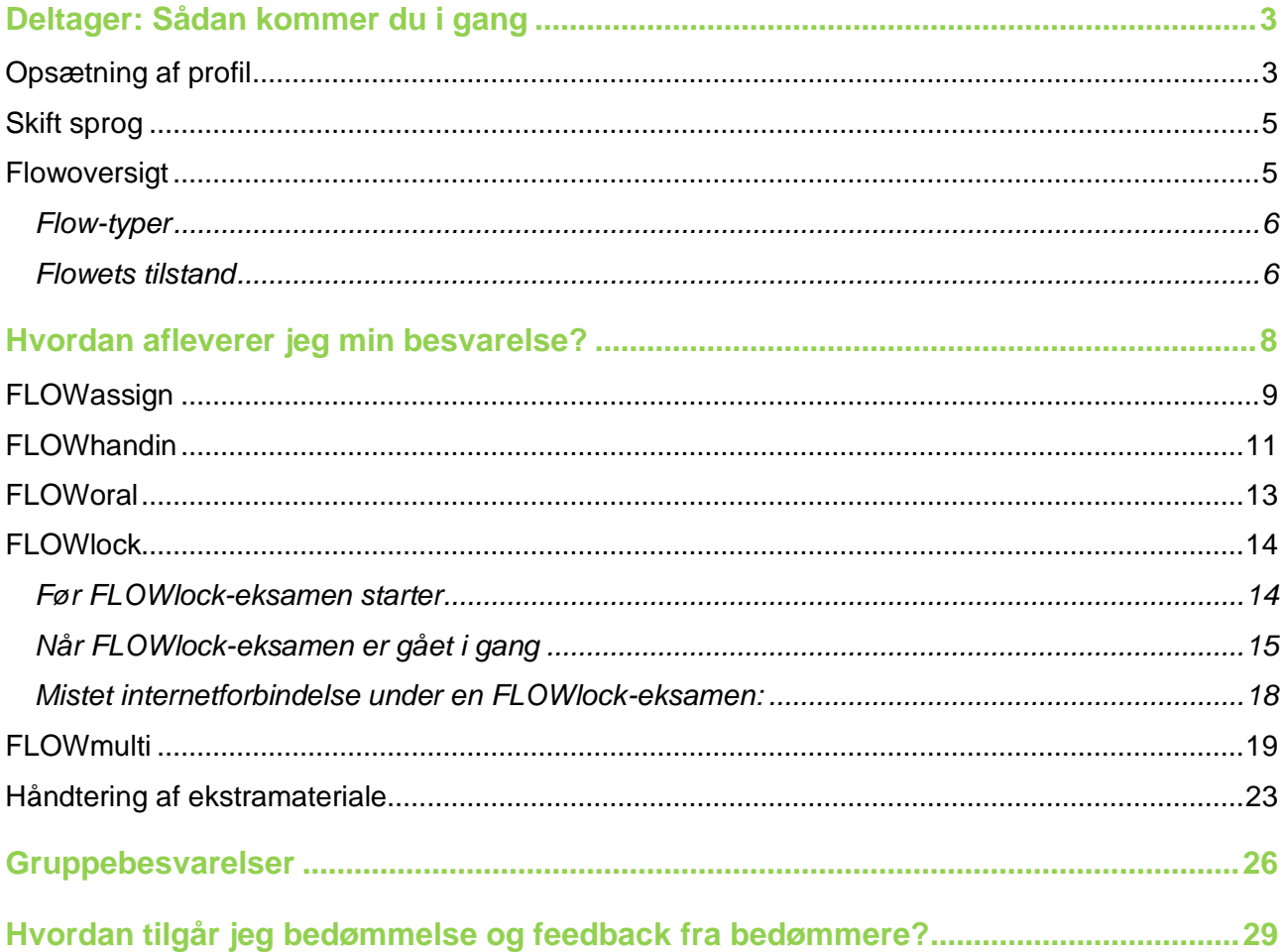

# Deltager: Sådan kommer du i gang

### **Opsætning af profil**

Når du er logget på med det system, som er valgt af din institution (NemID, WAYF eller WF login), kan du redigere din profil ved at klikke på dit navn i øverste højre hjørne og herefter *Ret profil*.

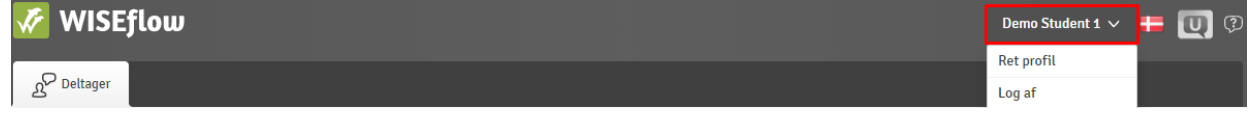

Det fører dig til dine profilindstillinger. Her kan du følgende:

1. Redigere dit navn og telefonnummer.

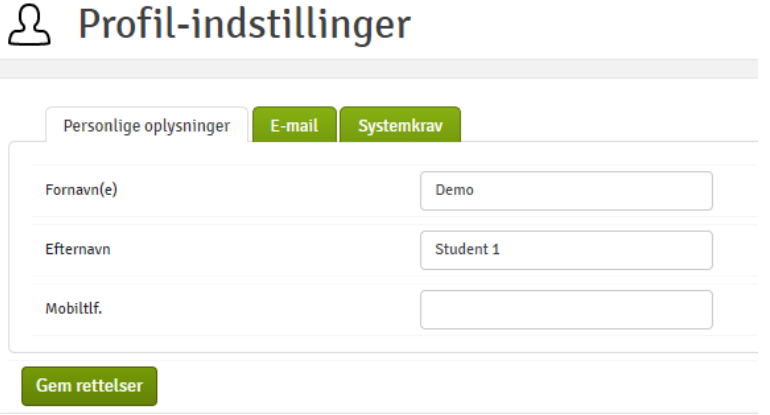

2. Redigere dine eksisterende e-mailadresser og tilføje nye.

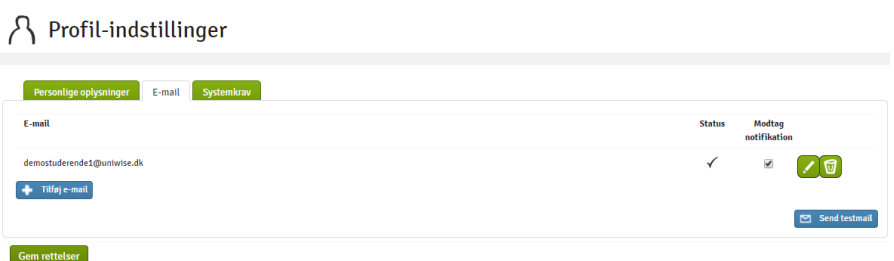

3. Hvis du har flere roller i WISEflow, kan du vælge hvilken fane, der skal være din startside, når du logger ind på WISEflow.

# $\beta$  Profil-indstillinger

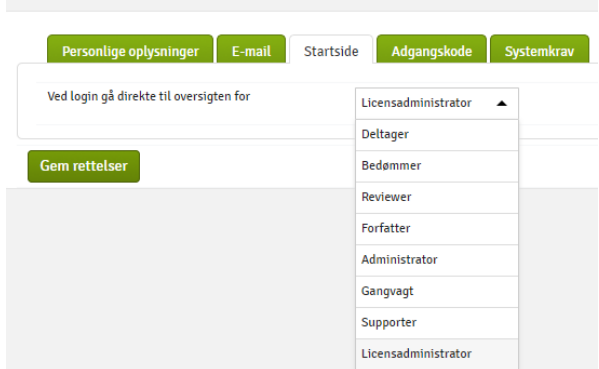

4. Ret din adgangskode (kun hvis du er logget ind med WF-login).

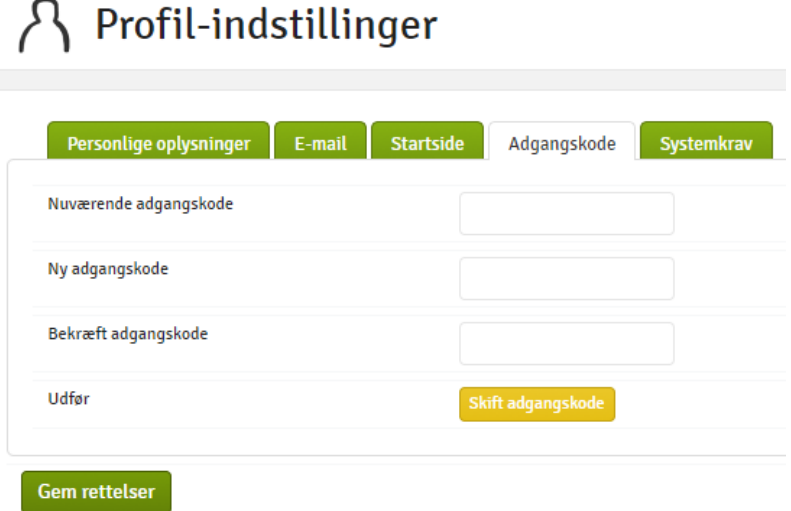

5. Undersøg om din enhed imødekommer systemkravene og installér eventuel påkrævet software.

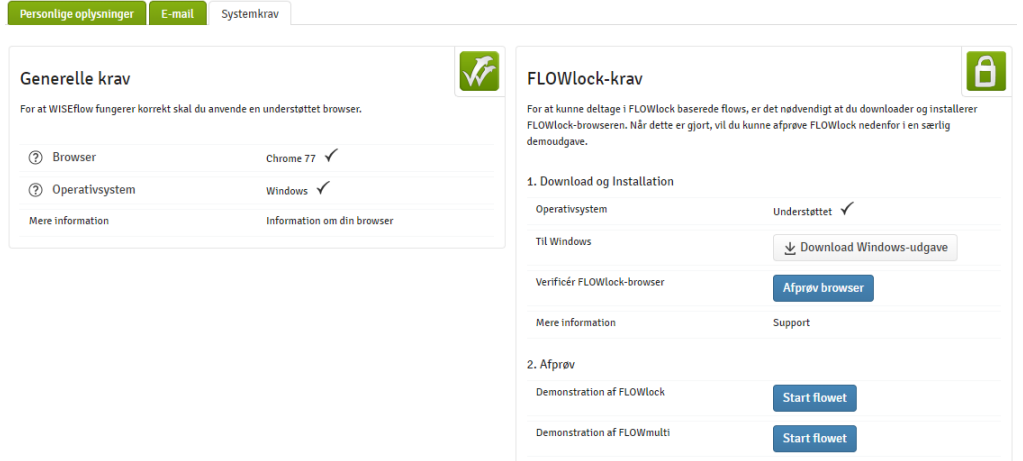

#### **Skift sprog**

Ved siden at dit navn i øverste højre hjørne kan du se hvilke sprog din profil bruger. Ved at klikke på flaget vil du få en liste over de tilgængelige sprog, som du kan vælge.

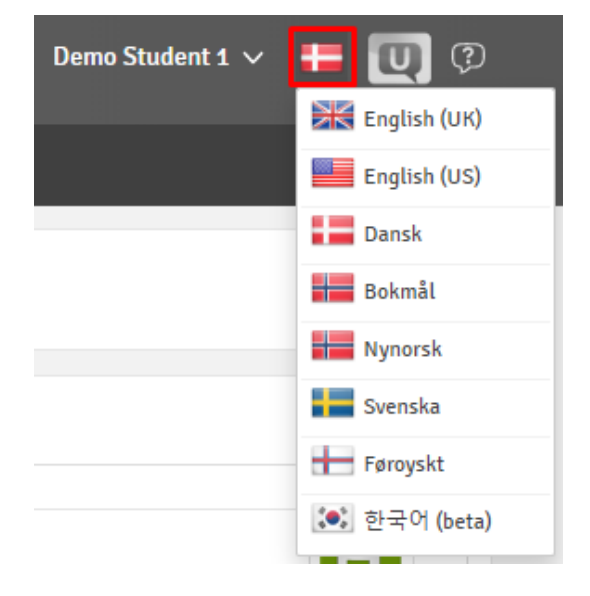

## **Flowoversigt**

Når du logger på WISEflow, mødes du af flow-oversigten. I oversigten finder du en liste med alle aktive eksamensflows, hvor du er sat på som deltager. Det inkluderer en række demoflows, hvor du frit kan afprøve et eksamensflow og se, hvordan det fungerer. Herudover kan du tilgå deltagerarkivet, hvor du kan se alle tidligere eksamensflows, du har deltaget i.

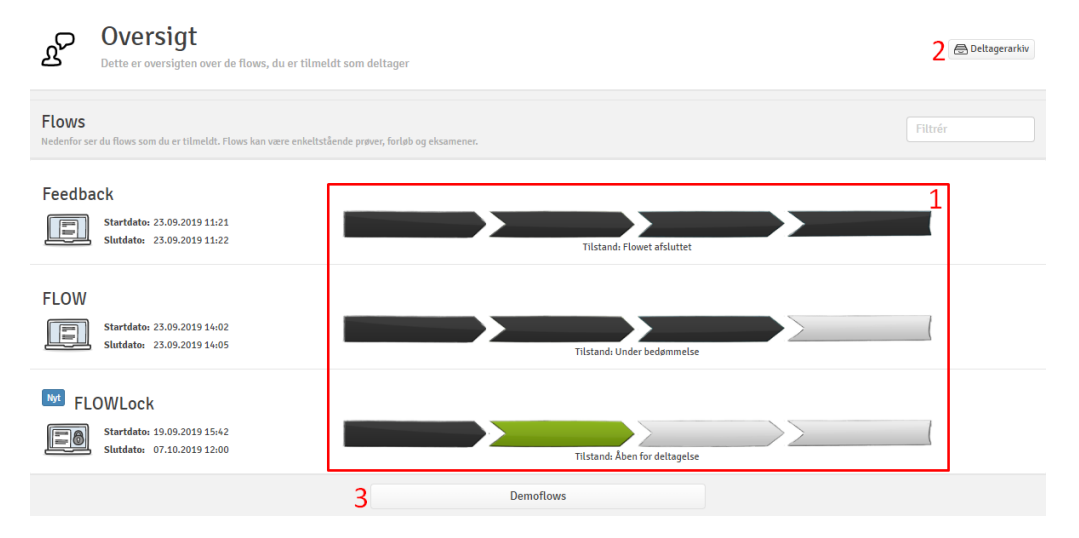

I Flow-oversigten kan du se:

- 1. Flowets tilstand
- 2. Arkiv af gamle flows
- 3. Demo flows

#### Flow-typer

Der eksisterer fem forskellige typer flows. Flowets type angiver, hvordan den pågældende eksamen foregår. Flowets type fremgår under flowets titel.

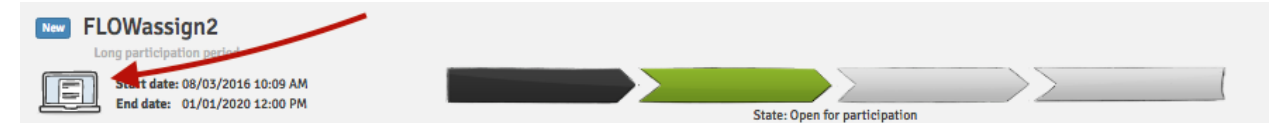

De fem flow-typer er:

- 1. FLOWassign: Bruges til eksaminer, hvor deltagerne afleverer en PDF-fil
- 2. FLOWlock: Bruges til eksaminer, hvor hjælpemidler ikke er tilladt
- 3. FLOWoral: Bruges til mundtlige eksaminer
- 4. FLOWhandin: Bruges til eksaminer, hvor der kan afleveres i hvilket som helst filformat<sup>@@</sup>
- $\sqrt{25}$ 5. FLOWmulti: Bruges til multiple choice-eksaminer

#### Flowets tilstand

Et flow kan være i fire forskellige tilstande, hvilket fremgår i tidslinjen på ethvert flow:

1. Tilmeldt et flow. Flowet er blevet aktiveret af administratoren på flowet, men datoen for

deltagelse er endnu ikke nået. Du kan tilgå flowet og finde information om administrator,

bedømmere, pensum og opgaveformulering. Opgaveformuleringen kan dog ikke ses før datoen for deltagelse.

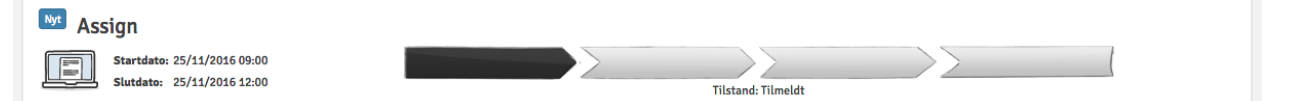

2. Åben for deltagelse. Dette er den vigtigste tilstand for dig som deltager. I denne tilstand kan du uploade og aflevere din besvarelse. Start- og slutdatoerne indikerer, hvor længe flowet er åbent for deltagelse.

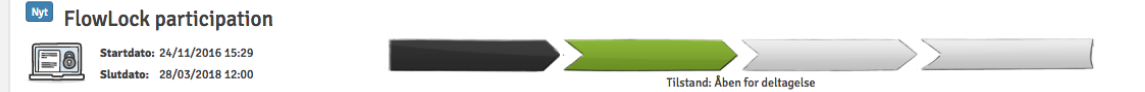

3. Under bedømmelse. Perioden for deltagelse er slut, og de afleverede besvarelser bliver bedømt.

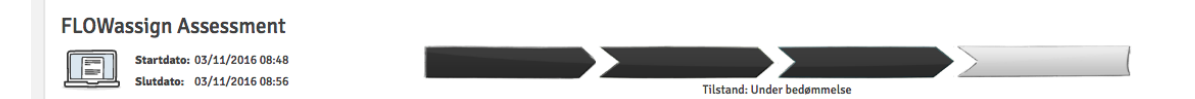

4. Flowet afsluttet. Alle afleverede besvarelser er blevet bedømt. Er din karakter gjort synlig af flowets administrator, kan du tilgå den nu.

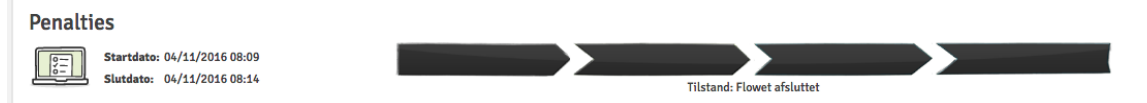

# Hvordan afleverer jeg min besvarelse?

Du tilgår et flow ved at klikke på flowets tidslinje eller titel. Herefter kommer du til flow-siden, som vil se forskelligt ud afhængigt af flowets aktuelle tilstand. Eksemplet nedenfor viser, hvordan flowsiden ser ud, når tilstanden er "Åben for deltagelse", da det er den vigtigste tilstand for dig som deltager.

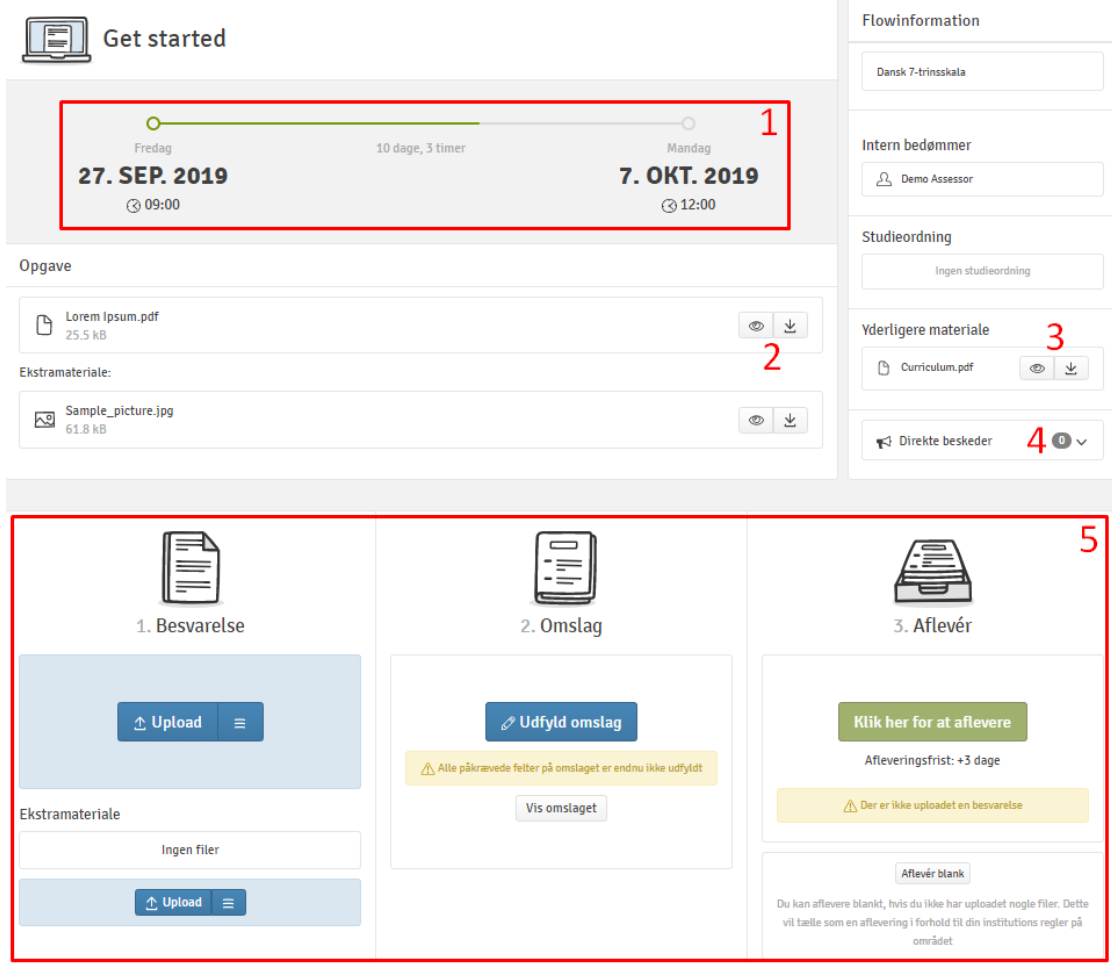

- 1. Resterende tid samt deadline for aflevering af besvarelse.
- 2. Se eller download flowets opgaveformulering.
- 3. Se eller download generelt eller yderligere materiale.
- 4. Se alle de tidligere direkte beskeder der er kvitteret for.
- 5. Upload din besvarelse og ekstramateriale, udfyld derefter omslaget, og aflever til sidst din opgave. (se nedenstående for yderligere information om disse funktioner).

### **FLOWassign**

1. Under *Besvarelse* kan du uploade din besvarelse som PDF-fil (kun én fil er tilladt) samt uploade eventuelt ekstramateriale, hvilket kan være hvilket som helst antal og type af filer.

Hvis den givne filtype tillader det, kan du se filen, efter du har uploadet den. Du kan også redigere titlen samt downloade og slette filer.

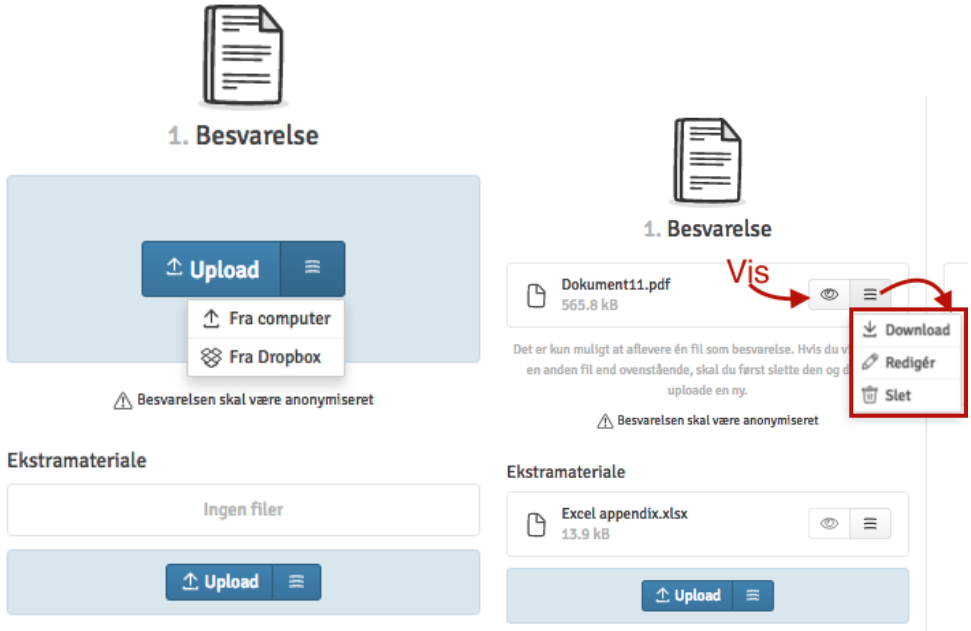

2. Omslaget bliver indsat som den første side af din besvarelse. Omslaget indeholder information, der bruges til at administrere, gemme eller bedømme din besvarelse. Tryk på *udfyld omslag* for at udfylde forsiden. Felter, som skal udfyldes, er markeret med en (\*).

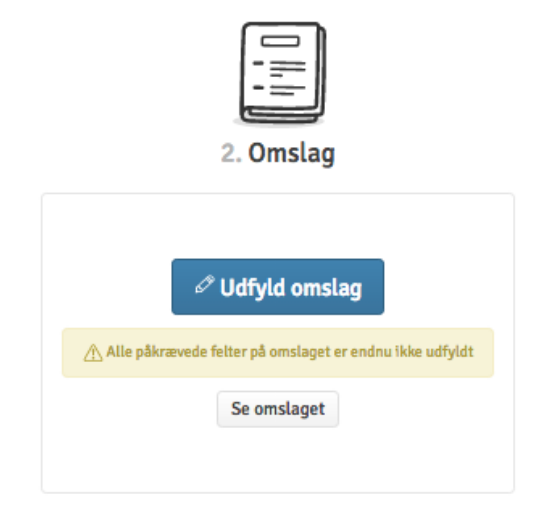

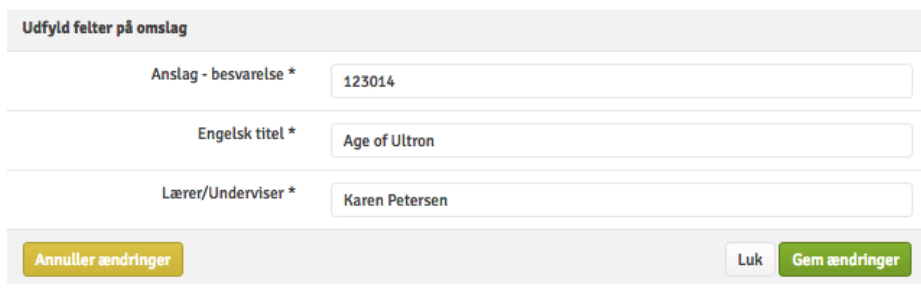

Efter du har udfyldt omslaget, kan du se det ved at trykke *Se omslaget*.

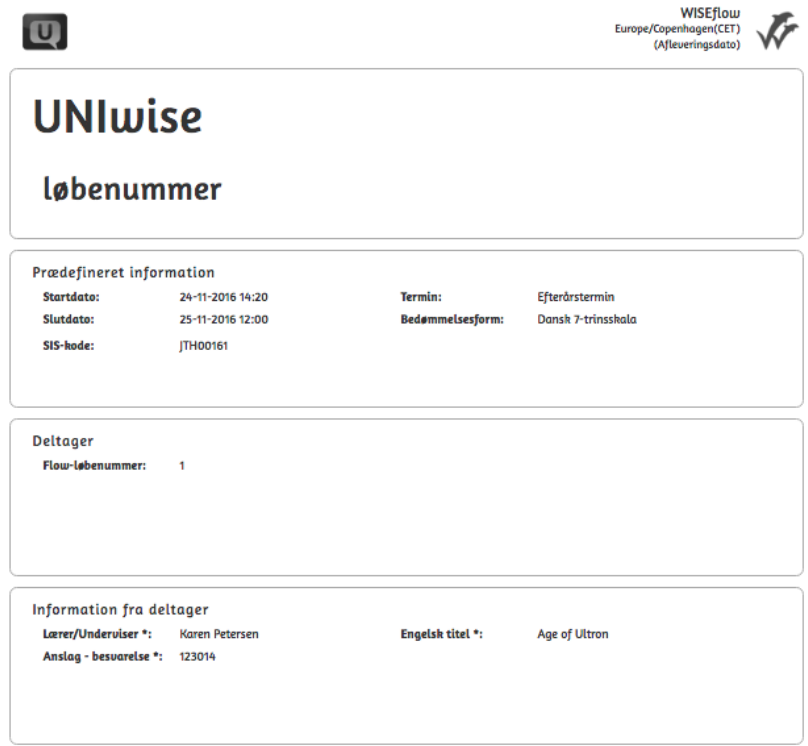

3. Aflever din besvarelse ved at trykke på *Aflever*. Det er også muligt at aflevere blankt, såfremt der ikke er uploadet nogen filer.

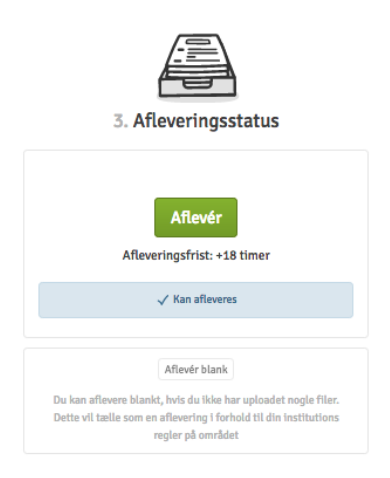

Når du har afleveret din besvarelse, kan du få tilsendt en kvittering til din e-mail som bekræftelse på, at du har afleveret.

Hvis administratoren på flowet har tilladt det, er det muligt at trække din besvarelse tilbage og aflevere på ny, så længe det er inden for den afsatte tidsfrist.

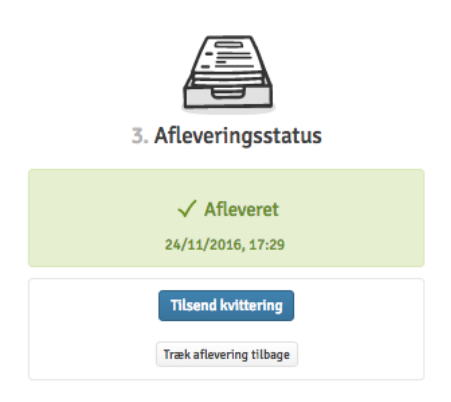

## **FLOWhandin**

Du uploader din besvarelse under *Besvarelse*. Din besvarelse kan bestå af enhver filtype og et ubegrænset antal filer. Undtagelsen til denne regel er, hvis administratoren på flowet har afgrænset mulige filtyper til kun at være PDF og/eller har sat en begrænsning på antallet af filer, der kan uploades. Er der sat begrænsninger på, fremgår det ovenover *Upload*-knappen. Uploader du flere filer end tilladt, informerer et pop-up vindue dig herom.

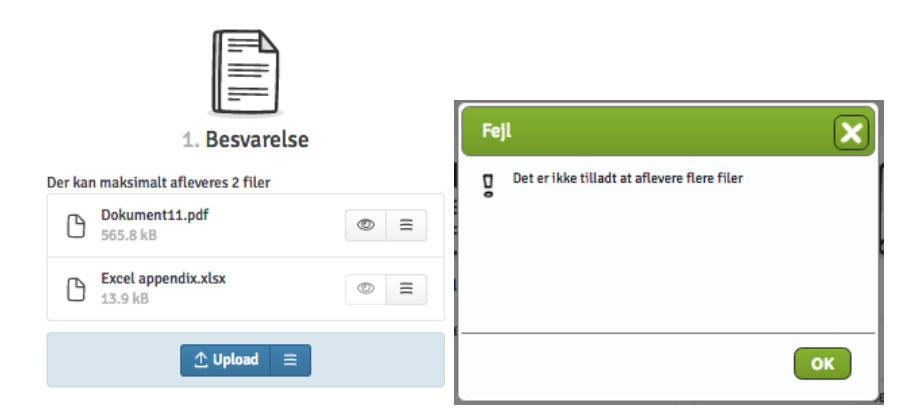

Omslaget bliver indsat som den første side af din besvarelse. Omslaget indeholder information, der bruges til at administrere, gemme eller bedømme din besvarelse. Tryk *Udfyld Omslag* for at udfylde forsiden. Felter, som skal udfyldes, er markeret med en (\*).

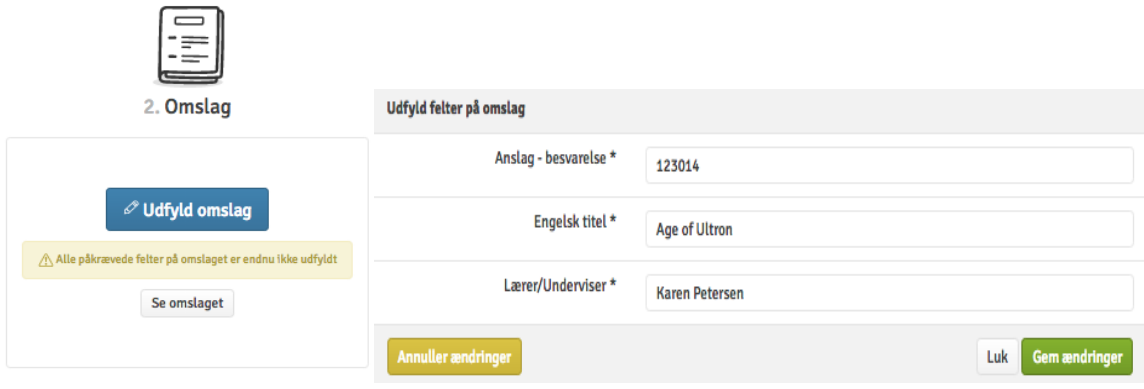

Efter du har udfyldt omslaget, kan du se det ved at trykke *Se omslaget*:

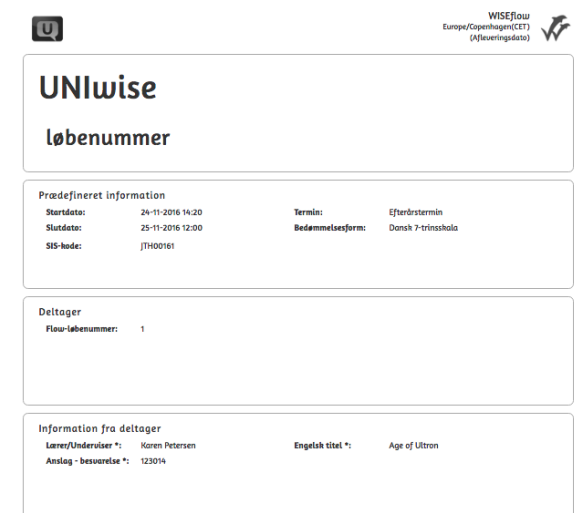

Aflever din besvarelse ved at trykke på *Aflever*. Det er også muligt at aflevere blankt, såfremt der ikke er uploadet nogen filer.

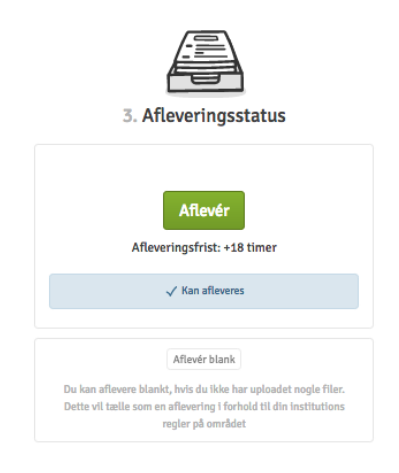

Når du har afleveret din besvarelse, kan du få tilsendt en kvittering til din e-mail som bekræftelse på, at du har afleveret.

Hvis administratoren på flowet har tilladt det, er det muligt at trække din besvarelse tilbage og aflevere på ny, så længe det er inden for den afsatte tidsfrist.

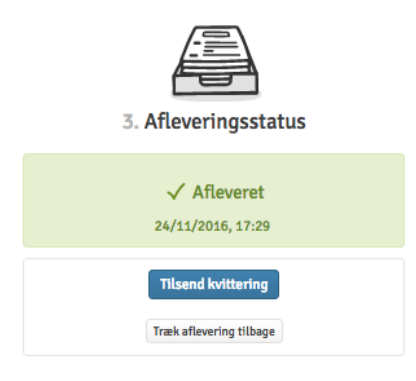

## **FLOWoral**

FLOWoral bruges til mundtlige eksaminationer. Det betyder, at du ikke skal uploade nogen besvarelse eller andet materiale. På flow-siden kan du se tidspunkt og dato for din forberedelse, eksamination samt diskussion af karakter. Det fremgår desuden, hvilket lokale den mundtlige eksamination finder sted, hvis administratoren på flowet har valgt at angive dette.

- 1. Tidslinje for hele eksamen, inklusiv alle deltagere.
- 2. Information om flowet.
- 3. Her vil opgaveformuleringen blive vist, så snart nedtællingen er udløbet.
- 4. Oversigt over din personlige eksamens-periode. (bemærk at der ikke er sat lokale)
- 5. Oversigt over alle deltagere i den pågældende periode (I dette tilfælde er der kun én tilmeldt deltager)

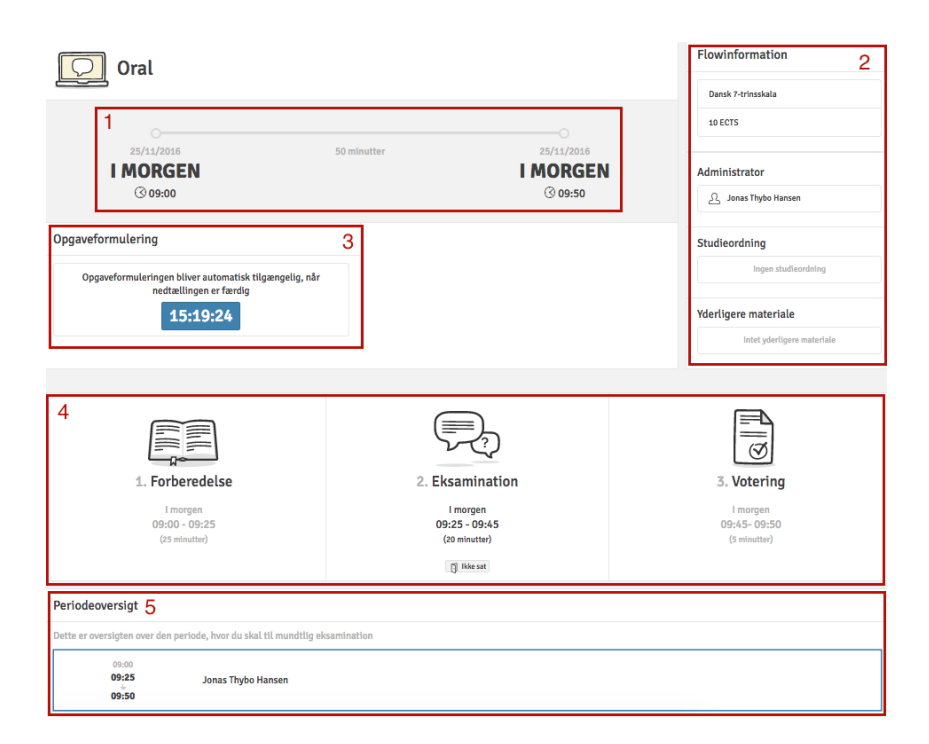

## **FLOWlock**

#### Før FLOWlock-eksamen starter

For at kunne deltage i en FLOWlock-eksamen skal du først installere FLOWlock-browseren på din PC. FLOWlock-browseren blokerer applikationer og andre eksterne hjælpemidler under eksamen. Browseren downloades ved at trykke på dit navn i øverste højre hjørne og herefter *Ret profil*. Herefter trykkes på *Systemkrav*. Her kan FLOWlock-browseren hentes i højre side af skærmen under *FLOWlock-krav*.

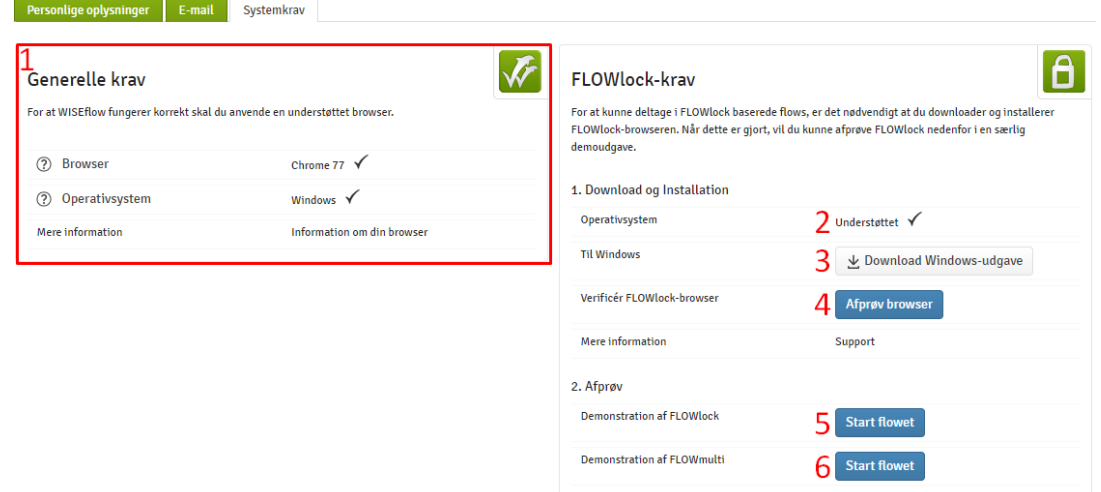

- 1. kontrollér først, at din computer opfylder de generelle krav for at vise WISEflow.
- 2. Kontrollér, at din computer benytter et understøttet styresystem
- 3. Download FLOWlock til din computer
- 4. Verificér, at installationen foregik korrekt
- 5. Start en demonstration af FLOWlock.
- 6. Start en demonstration af FLOWmulti.

**Bemærk:** Ovenstående trin er vigtige at have udført før man påbegynder en rigtig eksamen.

FLOWlock-browseren kan også hentes ved at trykke på "Vejledning til FLOWlock-browser" på forsiden af FLOWlock-flowet.

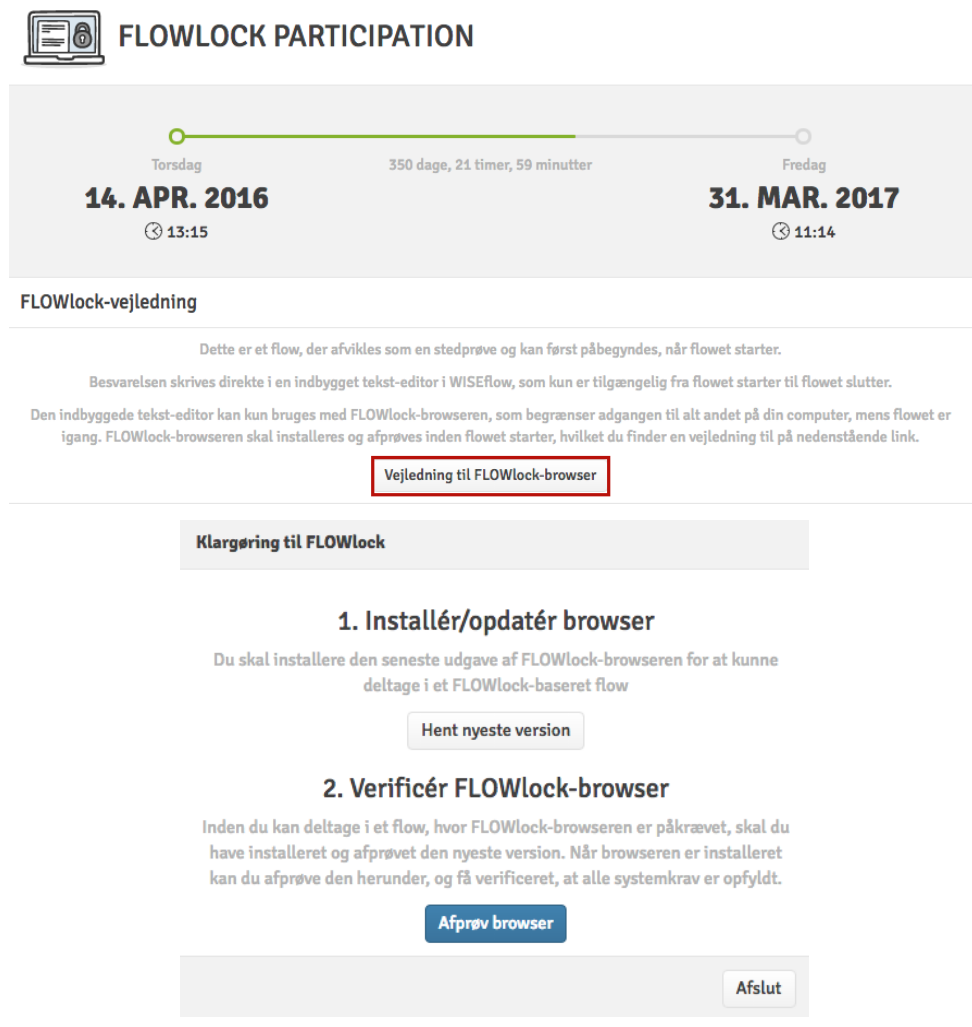

#### Når FLOWlock-eksamen er gået i gang

Når der er en time eller mindre til eksamen går i gang, er knappen *Start FLOWlock* tilgængelig på forsiden af eksamensflowet. Når du trykker på denne knap, åbnes FLOWlock-browseren.

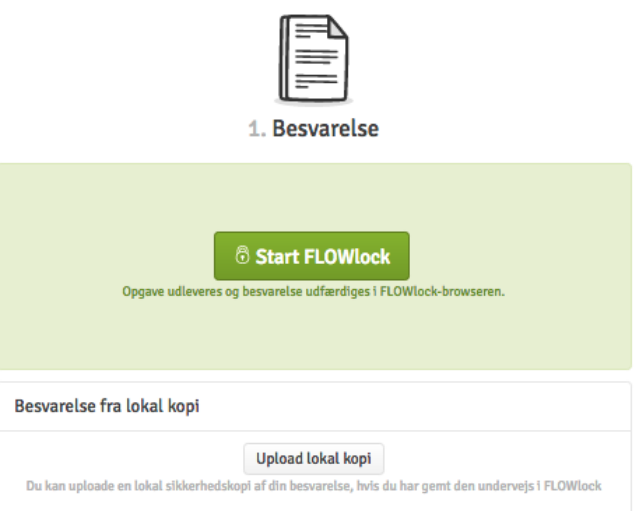

Når FLOWlock-browseren åbnes, bliver du ført til en side med et nedtællingsur, der tæller ned til eksamenen begynder. Eksamenen begynder, når nedtællingen slutter. I eksaminationsrummet får du et kodeord, som du skal indtaste for at få adgang til opgaven og det indbygge skriveværktøj.

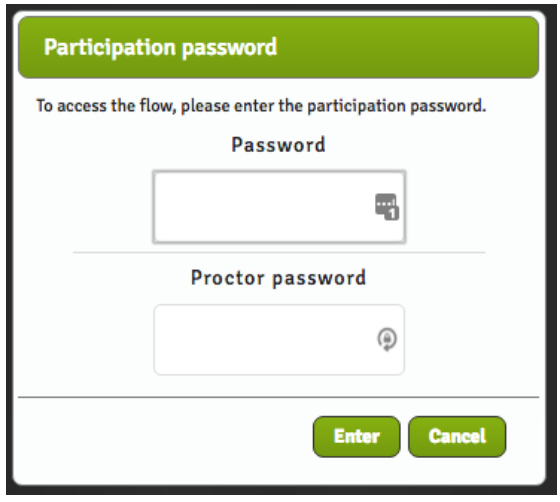

*Bemærk:* Åbner du først flowet efter, at eksamen er gået i gang, skal du desuden indtaste en adgangskode, som kun gangvagten eller tilsynsførende kender til. Henvend dig til den tilsynsførende for hjælp hertil.

Du kan nu se den pågældende opgaveformulering og begynde at skrive din eksamensopgave:

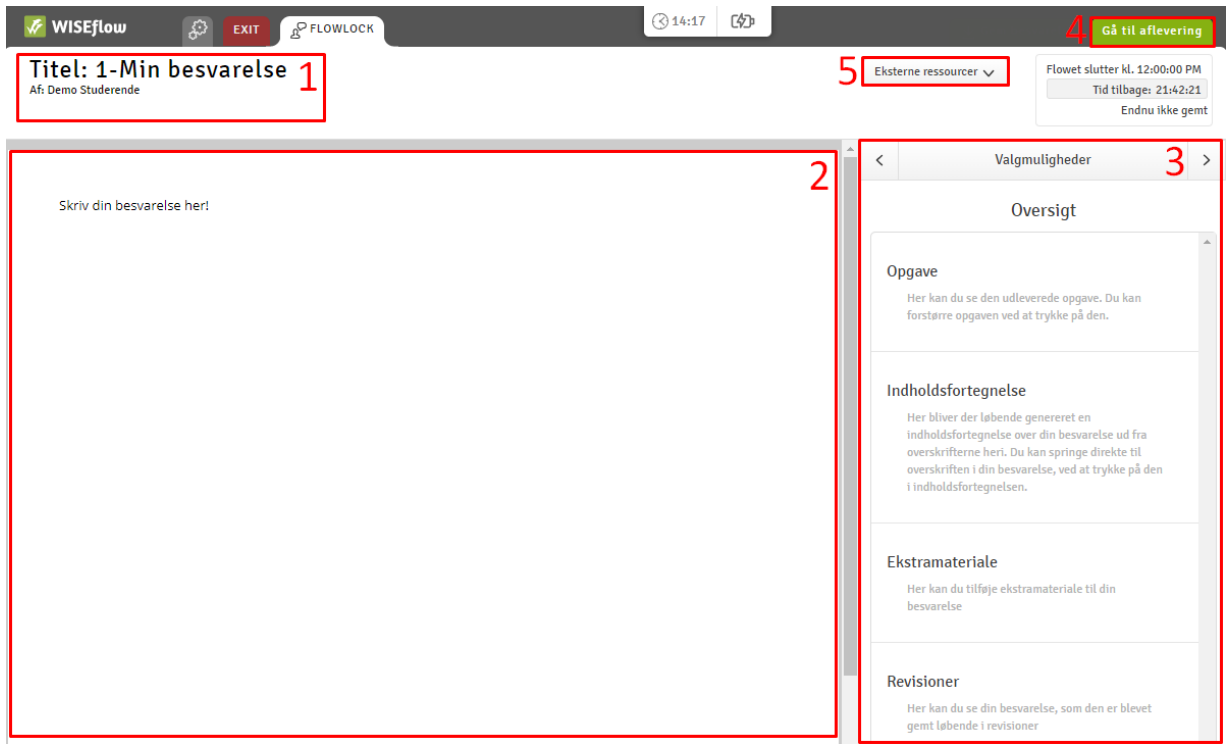

- 1. Titlen på din eksamensopgave og hvis du trykker her, kan du ændre den.
- 2. Skriveværktøjet. Her skriver du din eksamensopgave.
- 3. I siden af FLOWlock-browseren finder du en oversigt over valgmuligheder. Herfra kan du tilgå de forskellige dele af opgaven, såsom en indholdsfortegnelse, ekstramateriale og revisioner.
- 4. Her afleverer du din eksamensopgave, når du er færdig med at skrive. Bemærk, at du skal indtaste en adgangskode, som kun gangvagten eller tilsynsførende kender til, for at kunne aflevere din eksamensopgave. Henvend dig til den tilsynsførende for hjælp hertil.
- 5. Hvis din eksamen tillader eksterne ressourcer, er det her du finder dem

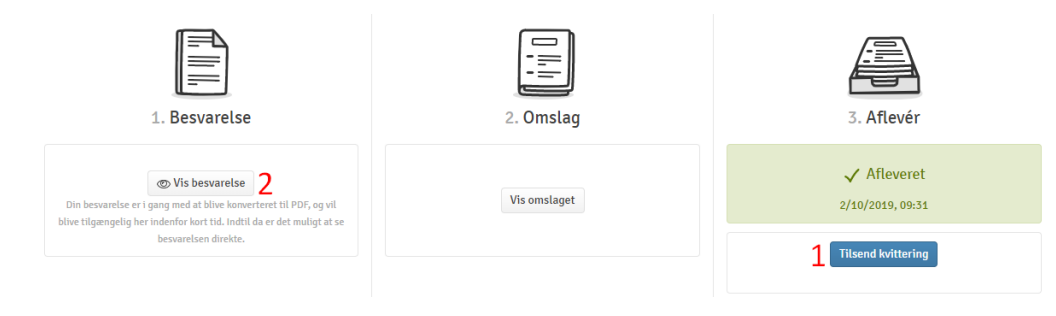

Når eksamensopgaven er afleveret, kan du på flowets forside

1. Bestille en bekræftelse på, at du har afleveret din opgave.

2. Se den besvarelse, du har afleveret ved at trykke på øjet.

#### Mistet internetforbindelse under en FLOWlock-eksamen:

Under eksamen vil WISEflow automatisk og regelmæssigt gemme din eksamensopgave, hvilket fremgår i øverste højre side af FLOWlock-browseren. Forsvinder din internetforbindelse under eksamen, kan du i de fleste tilfælde fortsætte skrivningen uden at tænke over det. Det skyldes, at hvis forbindelsen til internettet gendannes, vil WISEflow-forbindelsen ligeså blive gendannet, og din eksamensopgave vil løbende blive gemt ligesom før. Du vil blive underrettet direkte gennem FLOWlock-browseren, hvis du mister din internetforbindelse, og bjælken *Ingen forbindelse til WISEflow* vil blive vist i toppen af din skærm. Så snart bjælken *Ingen forbindelse til WISEflow* forsvinder, har du igen forbindelse til internettet og til WISEflow.

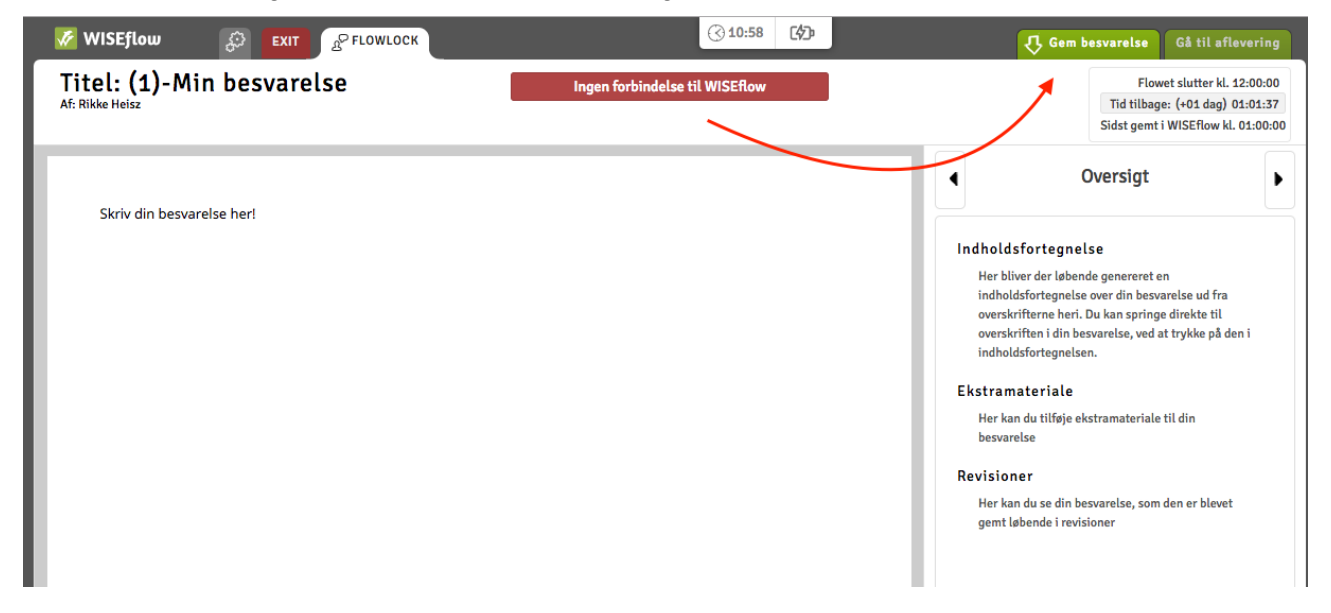

Mister du internetforbindelsen og bliver forbindelsen ikke gendannet, anbefales det, at du gemmer din eksamensbesvarelse manuelt på din egen computer. Gør dette regelmæssigt, så du undgår at miste noget af din besvarelse i tilfælde af, at din computer skulle lukke ned. Dette gøres ved at klikke *Gem besvarelse* i øverste højre hjørne af skærmen. Knappen *Gem besvarelsen* kommer frem, når internetforbindelsen mistes.

Gendannes din internetforbindelse, skal du ikke bruge denne back-up af din eksamensopgave, da du i så fald kan aflevere din opgave gennem WISEflow. Gendannes forbindelsen ikke, skal du uploade den lokale kopi, som du gemte manuelt under eksamen. Dette gøres på forsiden af din FLOWlock-eksamen ved at trykke *Upload lokal kopi* og herefter finde den fil, som du har gemt på

din PC. Filen kan kendes ved, at den slutter på .wf, samt at det tidspunkt, hvorpå filen blev gemt som standard indgår i filens navn.

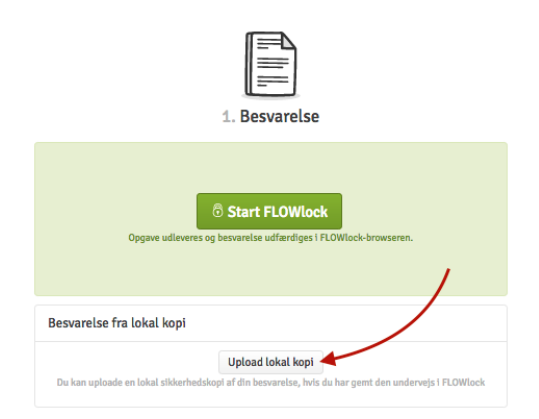

Bemærk, at der skal indtastes et kodeord, som kun gangvagten eller tilsynsførende kender til, for at kunne uploade en lokal kopi gennem WISEflow. Henvend dig til den tilsynsførende for hjælp hertil.

## **FLOWmulti**

En FLOWmulti kan udføres både med og uden en FLOWlock-browser (se foregående afsnit om FLOWlock). Det afhænger af, hvordan administratoren har sat flowet op. Det betyder, at du skal have FLOWlock-browseren installeret på din PC som beskrevet i foregående afsnit om FLOWlock.

1. På forsiden af flowet skal du trykke på den grønne knap *Start FLOWmulti*.

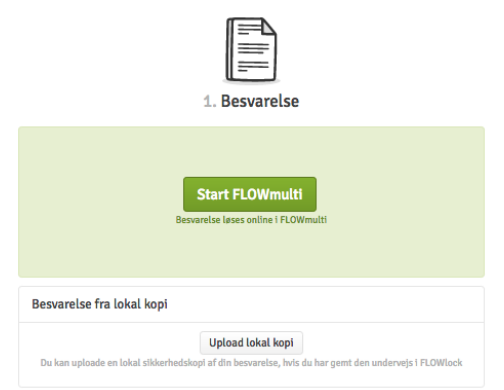

2. Multiple choice-eksamen begynder, når du har indtastet adgangskoden.

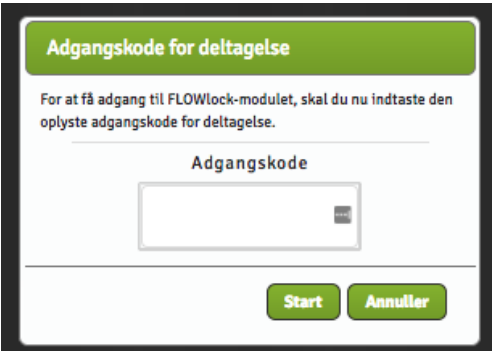

3. I øverste højre hjørne fremgår den resterende tid, du har til rådighed før dine svar skal indsendes.

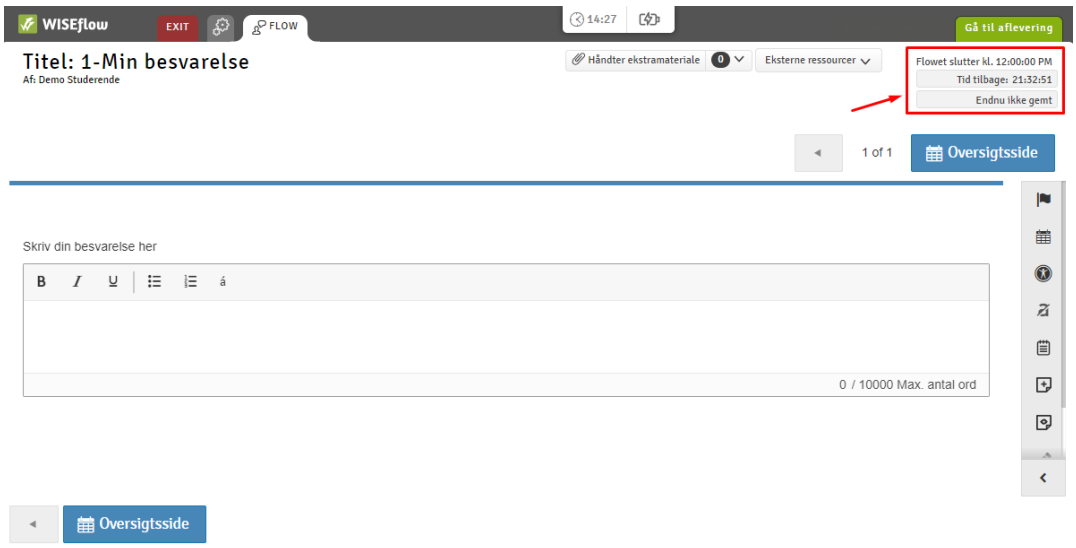

4. Du kan fortsætte til næste side ved at trykke på *Næste* i øverste højre hjørne eller nederste venstre hjørne.

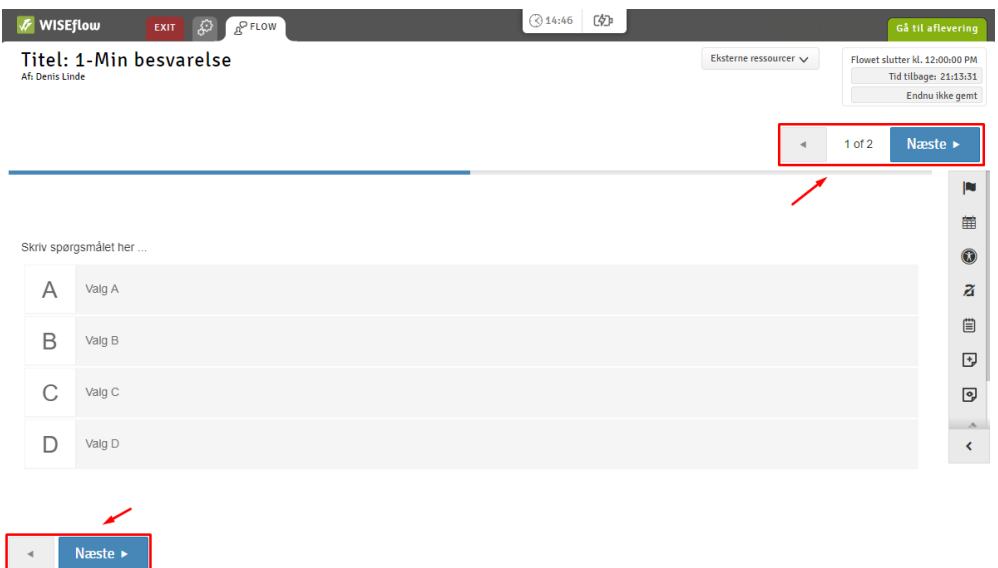

5. Under eksamen kan det være nyttigt for dig at tage personlige notater og i menuen til højre findes der muligheder for dette. En af dem giver dig mulighed for at markere svar i en multiple choice som ugyldig og dermed forhindrer dig i at bruge det som et svar. Der findes også en notesblok, som du kan bruge gennem alle sektionerne, samt sticky notes som kun vises på den pågældende sektion den er tilføjet til. Og til sidst har du også mulighed for at lave frihåndstegning på sektionen.

Du har også mulighed for at fremhæve opgaveteksten. Dette gøres ved at markere noget tekst og så kommer der en lille boks frem, hvor du kan vælge farve på din fremhævning og tilføje den.

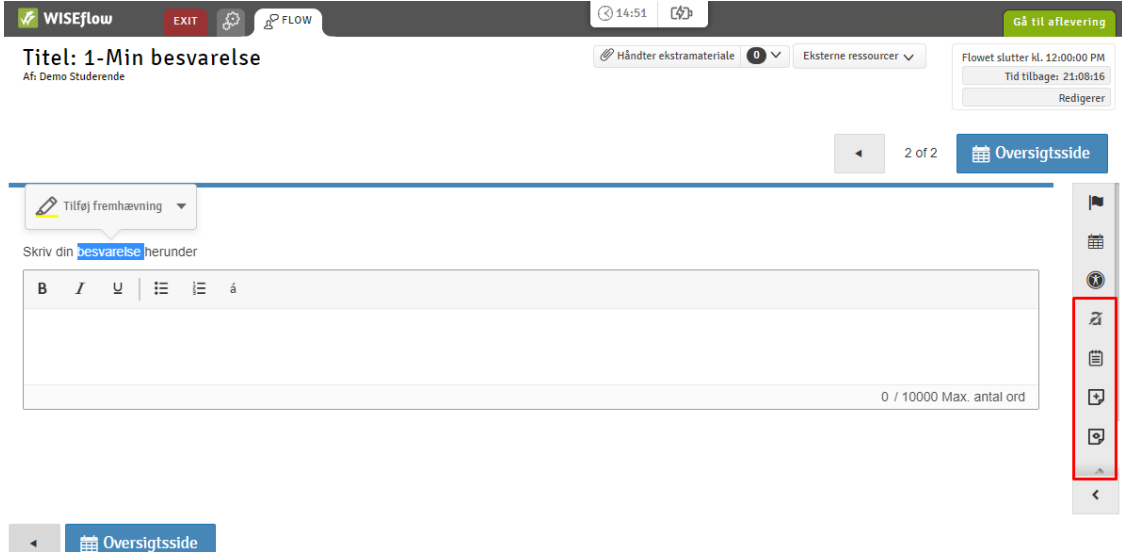

6. Når du når den sidste side i Multiple choice-testen, fremkommer knappen *Overbliksbillede* i nederste venstre hjørne. Trykker du på den, får du et overblik over alle spørgsmålene i hele testen. Du har altid mulighed for at tilgå *overbliksbilledet* ved at klikke på *Oversigten* i højre side af skærmen.

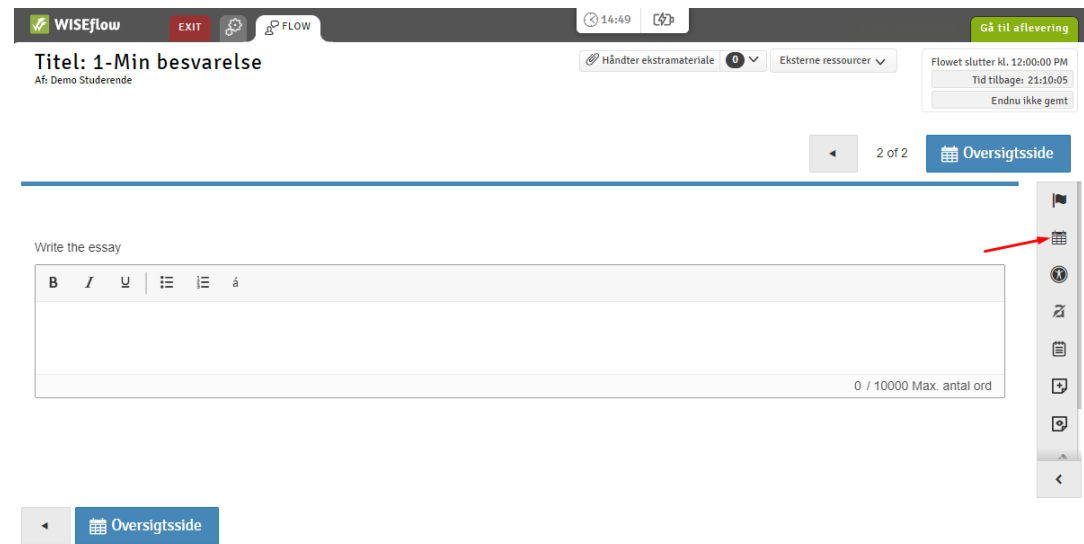

7. Når du er klar, kan du indsende dine svar ved at klikke på *Gå til aflevering*.

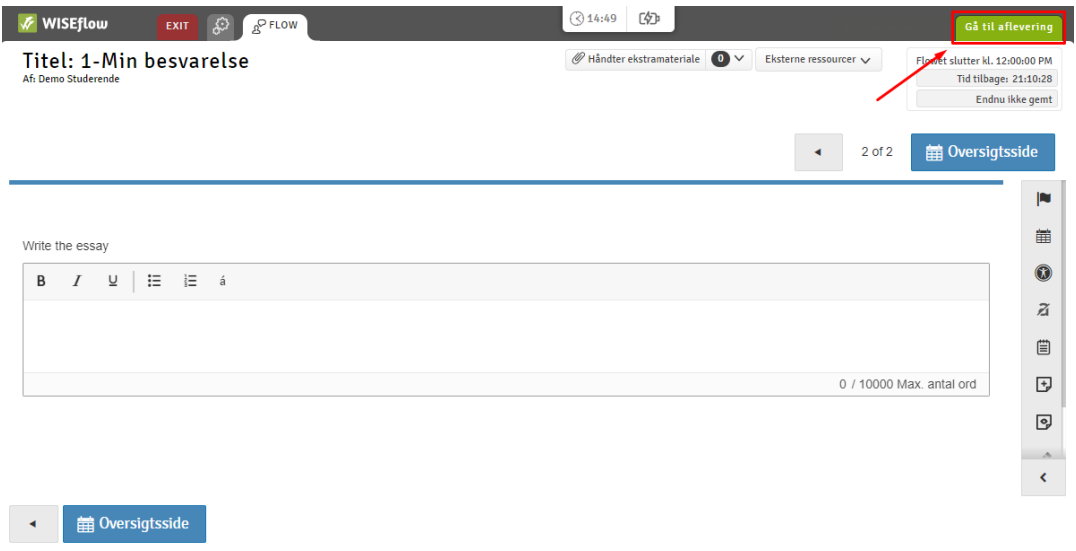

For at indsende din besvarelse skal du indtaste adgangskoden for gangvagt og herefter trykke på *Aflevér*.

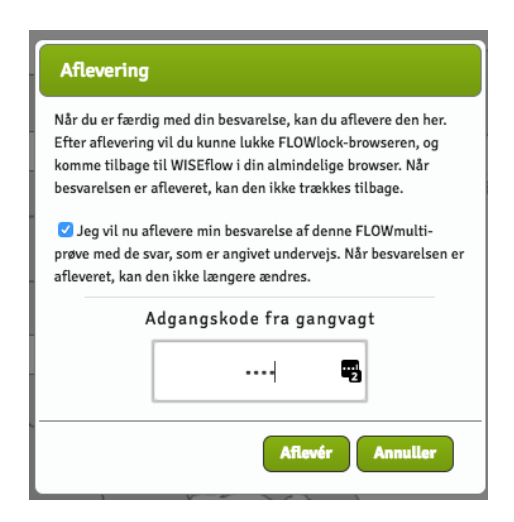

Herefter kan du vende tilbage til flowets forside.

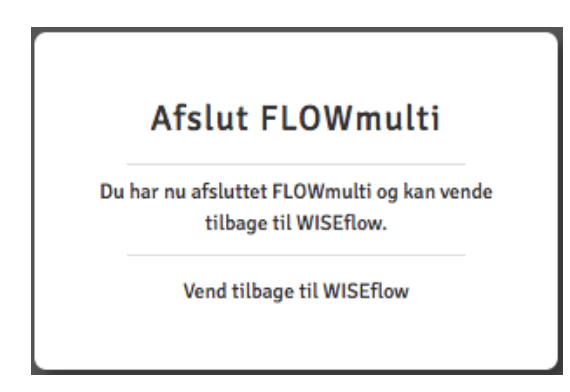

Din besvarelse står nu som "Afleveret". Hvis administratoren på flowet har tilladt det, har du mulighed for efterfølgende at gennemse din besvarelse.

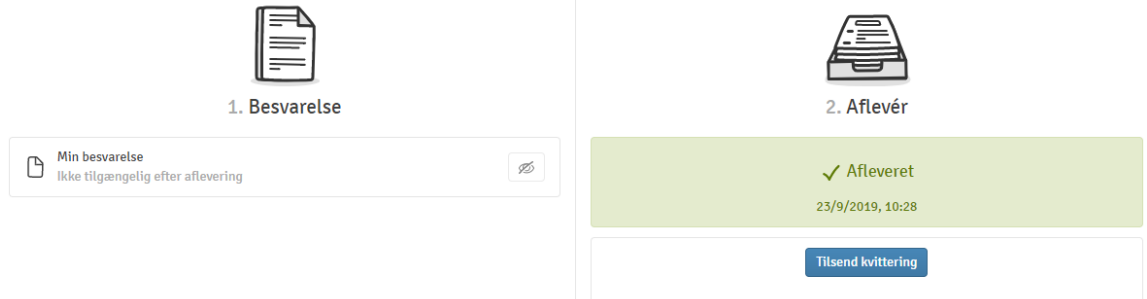

#### **Håndtering af ekstramateriale**

Under din eksamen i FLOWlock eller FLOWmulti kan du blive bedt om at tilføje ekstra materiale som en del af din besvarelse. Dette gøres ved at gå til ekstramateriale i menuen Valgmuligheder og trykke *Håndter ekstramateriale*. Når du har trykket på knappen, vil den åbnes i en ny fane og se sådan ud.

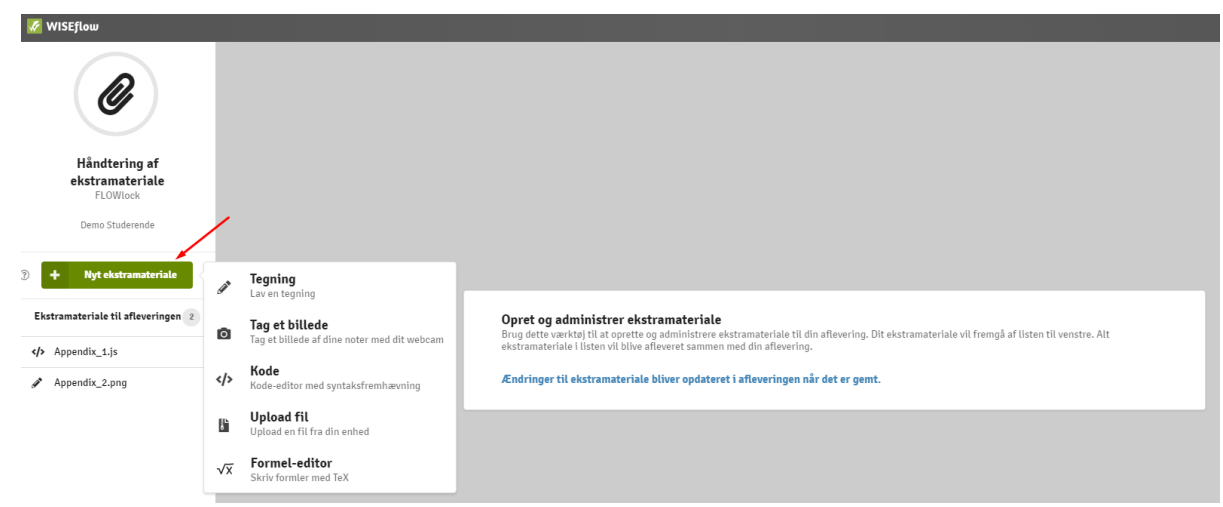

På denne nye fane kan du trykke på knappen *Nyt ekstramateriale*, som giver dig en liste over de tilgængelige typer af ekstramateriale du kan tilføje. Mulighederne er lave en tegning, tage et billede med webcam, skrive kode i en kode-editor, uploade en fil fra din computer eller skrive formler med TeX. Mulighederne for ekstramateriale kan skifte fra eksamen til eksamen, da administratoren kan vælge hvilke er tilgængelig på hver eksamen.

Når du har tilføjet nyt ekstramateriale vil du få et billede der ligner dette.

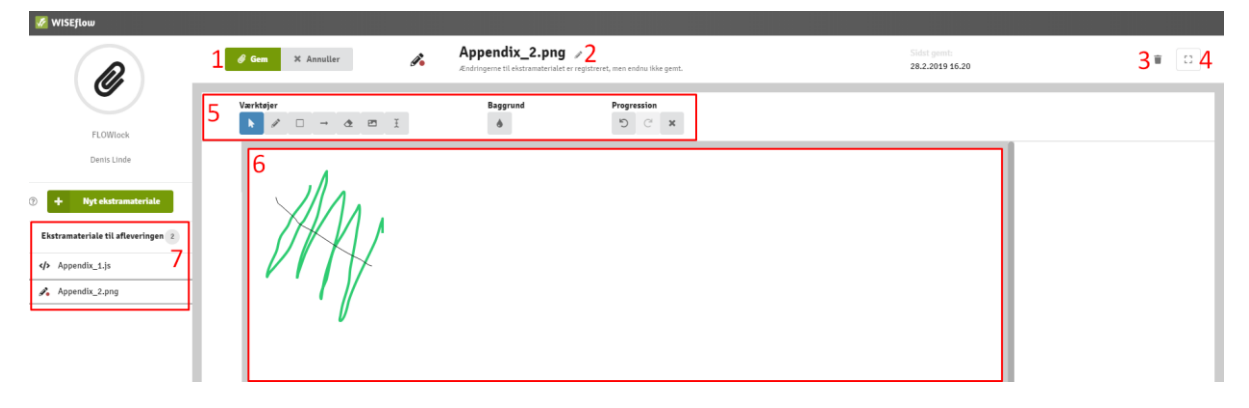

- 1. Her kan du gemme dit arbejde eller annullere ændringer, som du ikke ønsker. Hvis du ikke er i gang med at ændre dit ekstramateriale, vil annuller knappen ændres til en rediger knap.
- 2. Dette er navnet på ekstramaterialet. Når du redigerer det, så kan du trykke på den lille blyant og ændre navnet til noget du selv vælger.
- 3. Sletter det valgte ekstramateriale.
- 4. Skjuler eller viser menuen i venstre side.
- 5. Denne værktøjslinje kommer frem når du redigerer dit ekstramateriale og funktionerne skifter alt afhængigt af hvilken type ekstramateriale du arbejder med.
- 6. Dette er hovedområdet, hvor du kan se og arbejde med dit ekstramateriale.
- 7. Liste over det ekstramateriale som er gemt i din besvarelse.

Når du kommer tilbage til din besvarelse, så har du mulighed for at sætte tegninger, billeder taget med webcam og formler direkte ind i din besvarelse.

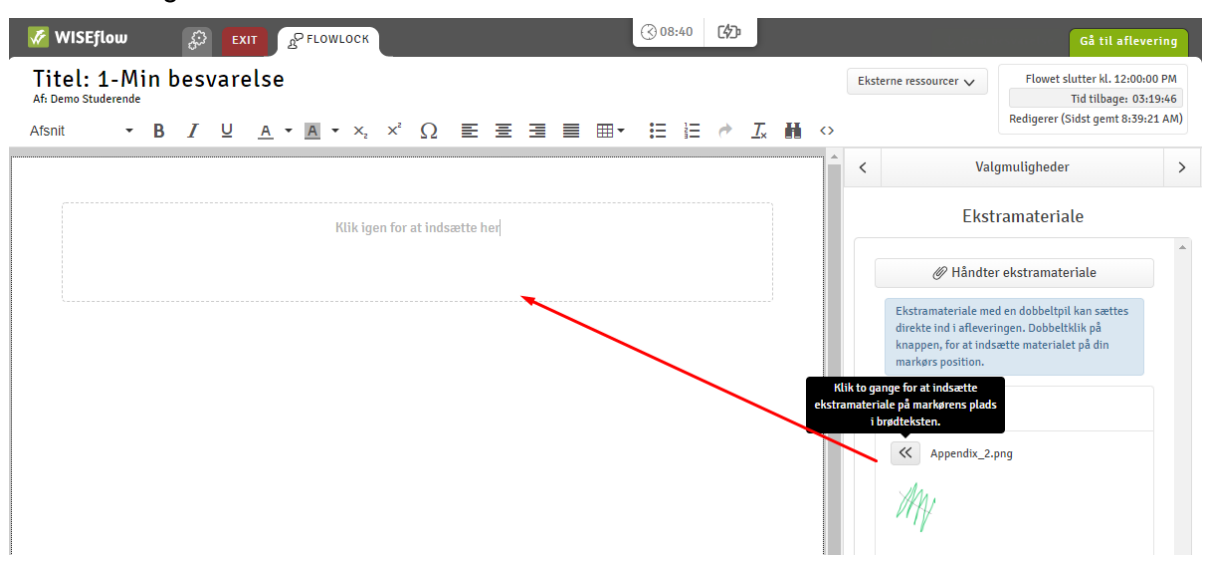

Knappen med de 2 pile skal trykkes på 2 gange for at sætte dit ekstramateriale ind på cursorens plads.

# Gruppebesvarelser

Administratoren på flowet har mulighed for at sætte flowet op som en gruppebesvarelse. Når flowet starter, kan du se din gruppe på flowets forside.

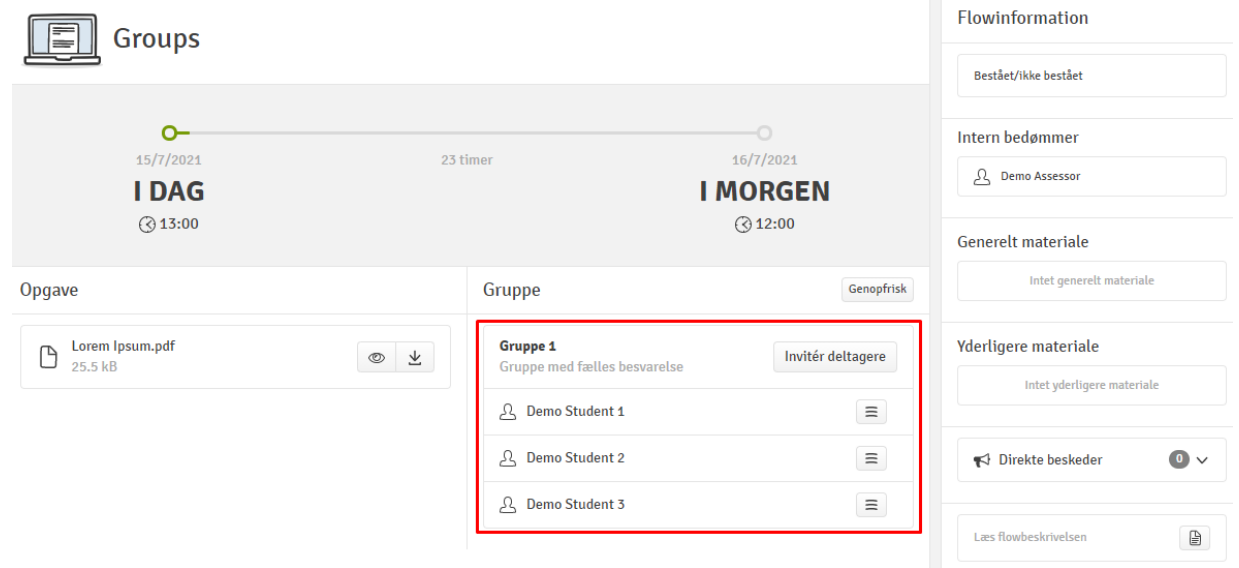

Du kan ikke aflevere en besvarelse, før du er i en gruppe. Bemærk, at dette også er tilfældet, hvis du danner en enkeltmandsgruppe. Hvis administratoren ikke har lavet en gruppe på forhånd, kan du danne gruppen selv. Det gøres ved at trykke *Opret gruppe*. Afleverer du besvarelsen alene, skal du oprette en enkeltmandsgruppe.

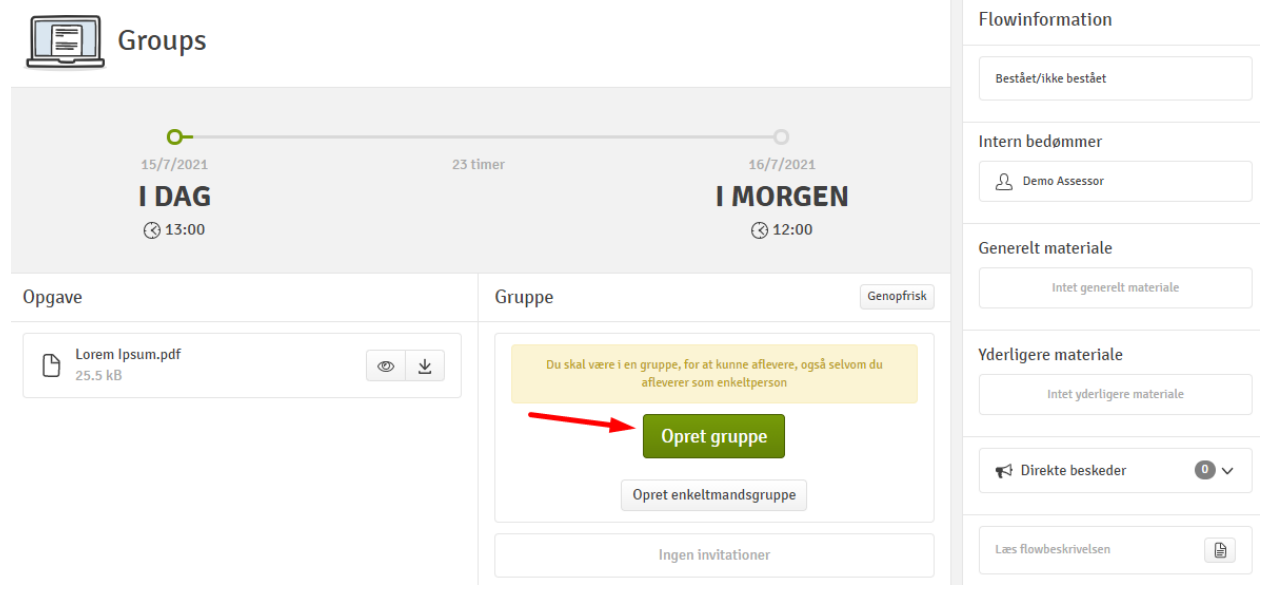

Når du opretter en gruppe, kan du give gruppen et navn og invitere andre deltagere på flowet til at deltage i gruppen.

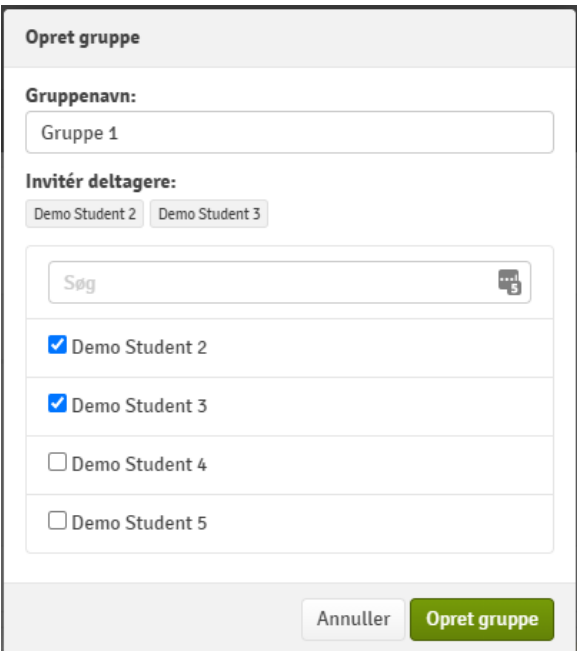

Deltagere kan inviteres løbende til gruppen – også efter du har oprettet den.

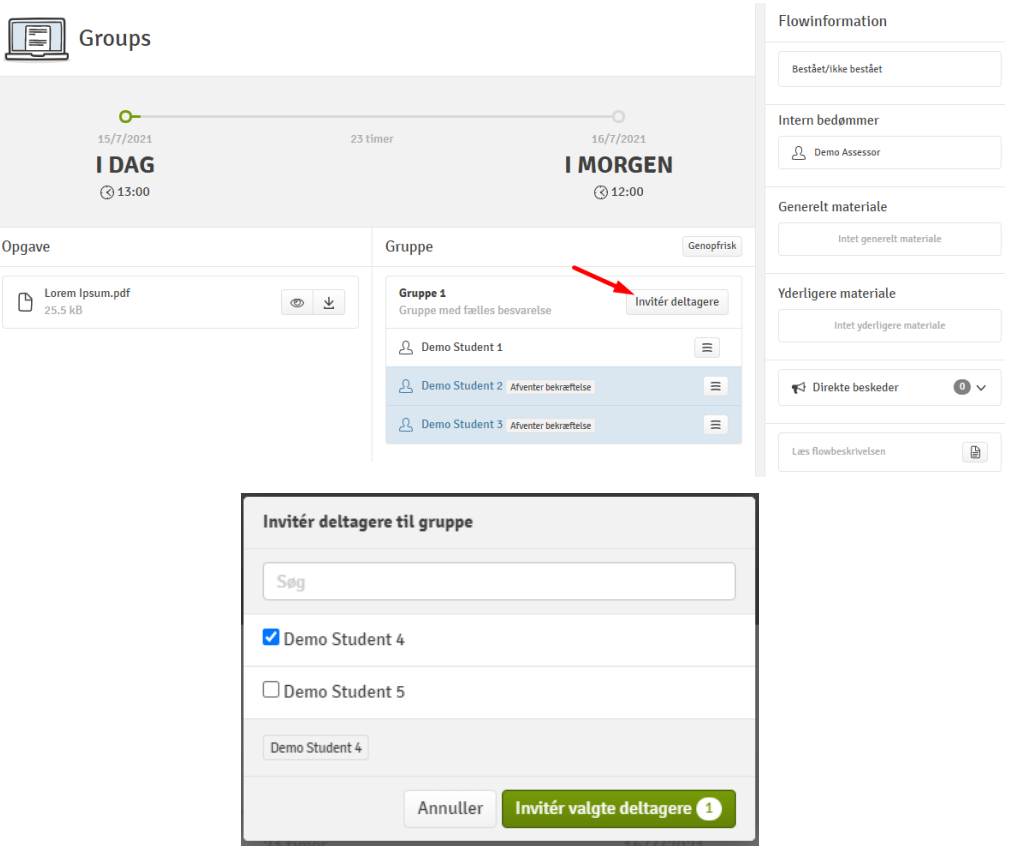

Når du inviterer andre deltagere til gruppen, modtager han/hun en besked på e-mail og i deres flow-oversigt. Her har deltageren mulighed for at acceptere eller afvise invitationen, som vist nedenfor:

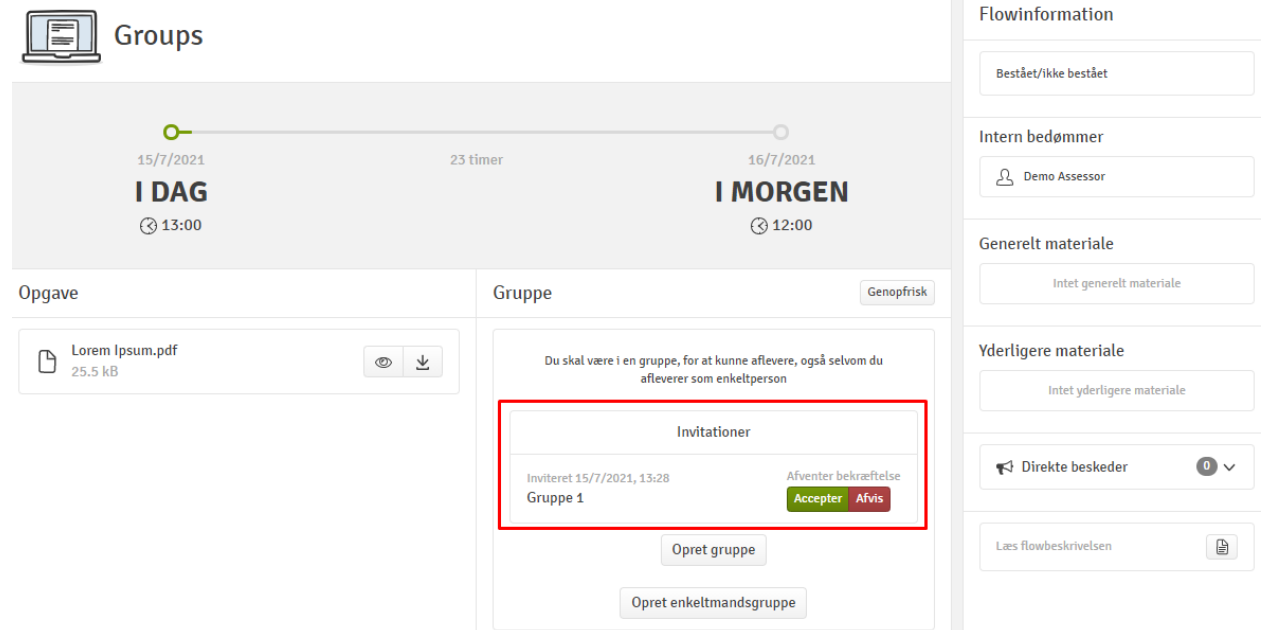

Hvis en deltager skal fjernes fra gruppen, kan du trykke *Fjern fra gruppe* ud for den pågældende deltager som vist nedenfor.

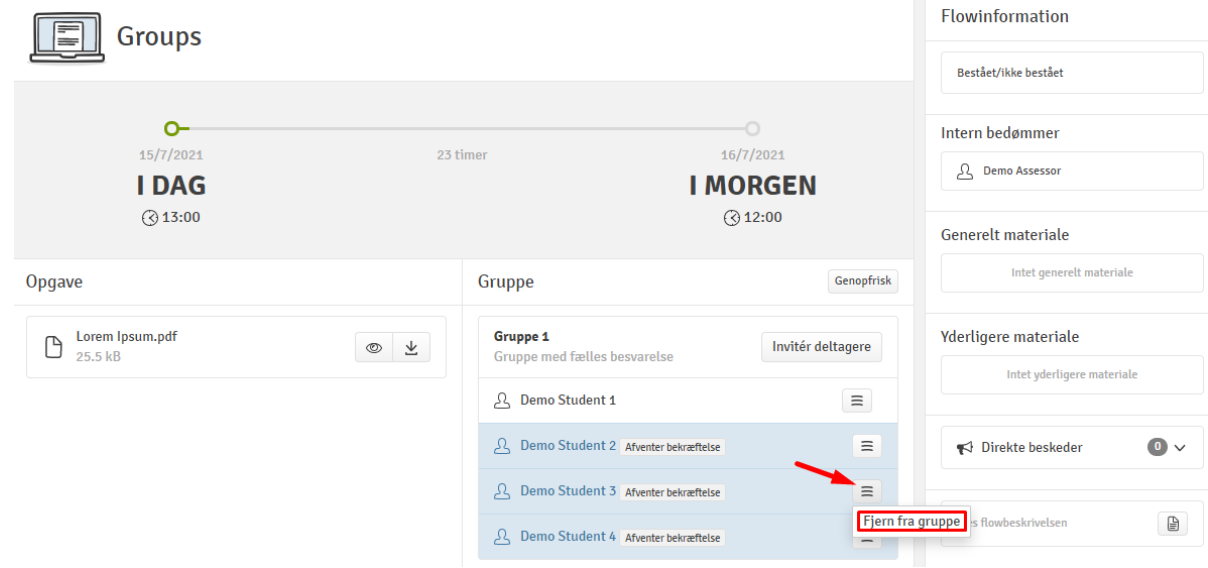

# Hvordan tilgår jeg bedømmelse og feedback fra bedømmere?

Navnene på dine bedømmere findes under "Flow information" inde på flowets forside.

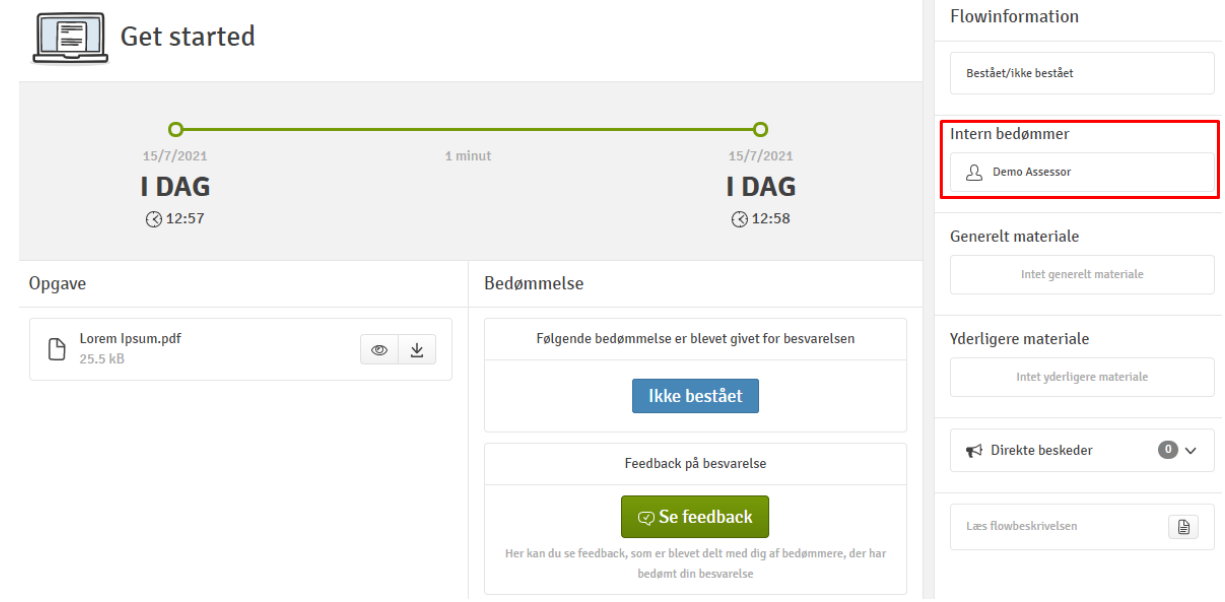

Når bedømmelsesperioden er slut, og administratoren har gjort bedømmelsen synlig for deltagerne, kan bedømmelsen ses ved siden af besvarelsen på flowets forside. Du kan også se eventuelle kommentarer, som bedømmeren har delt med dig, ved at trykke *Se feedback*.